## **Du går ind på kegleportalen.dk**

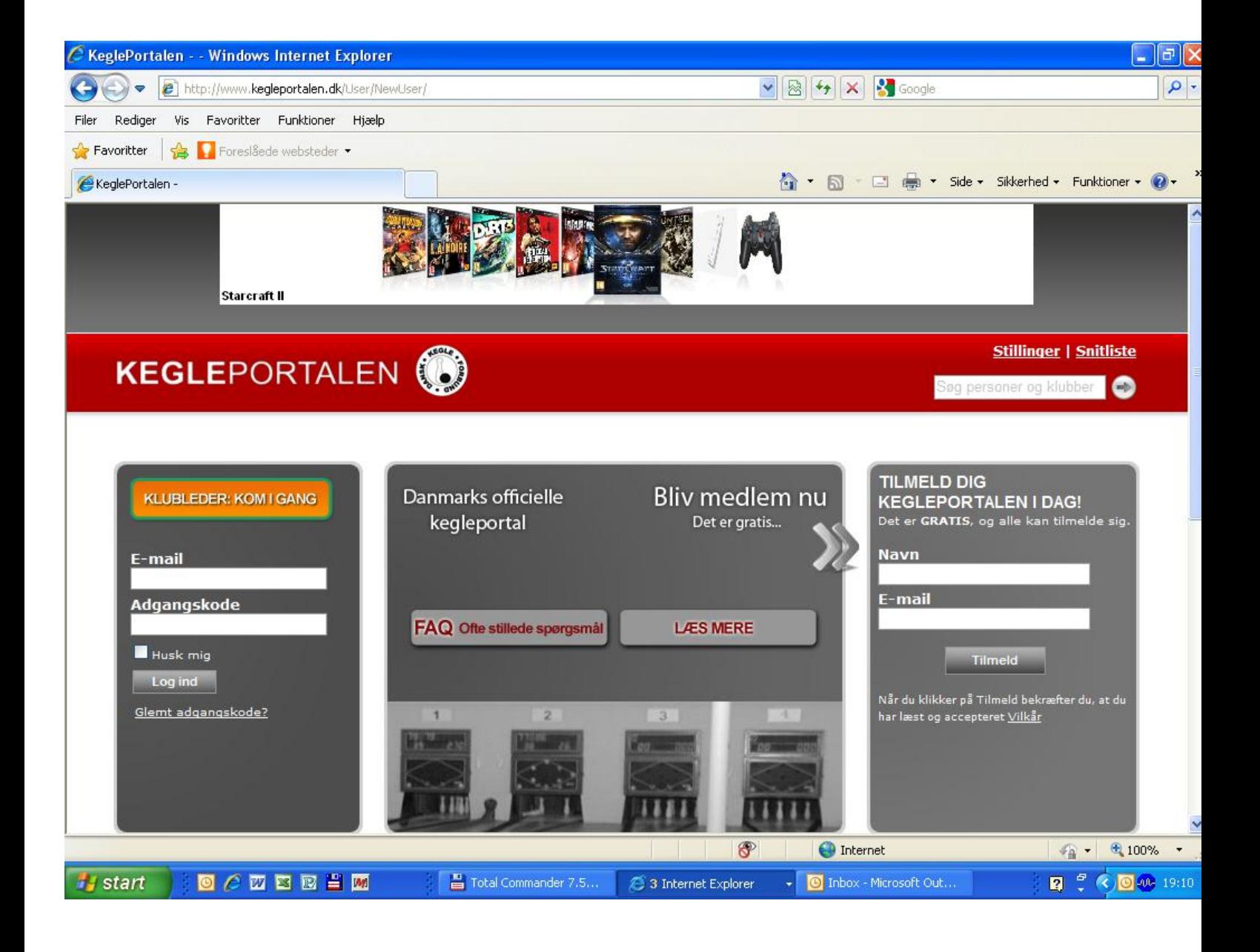

#### **Du skal nu tilmelde dig kegleportalen med navn og E-mail adresse i højre side af billedet og tryk på tilmeld.**

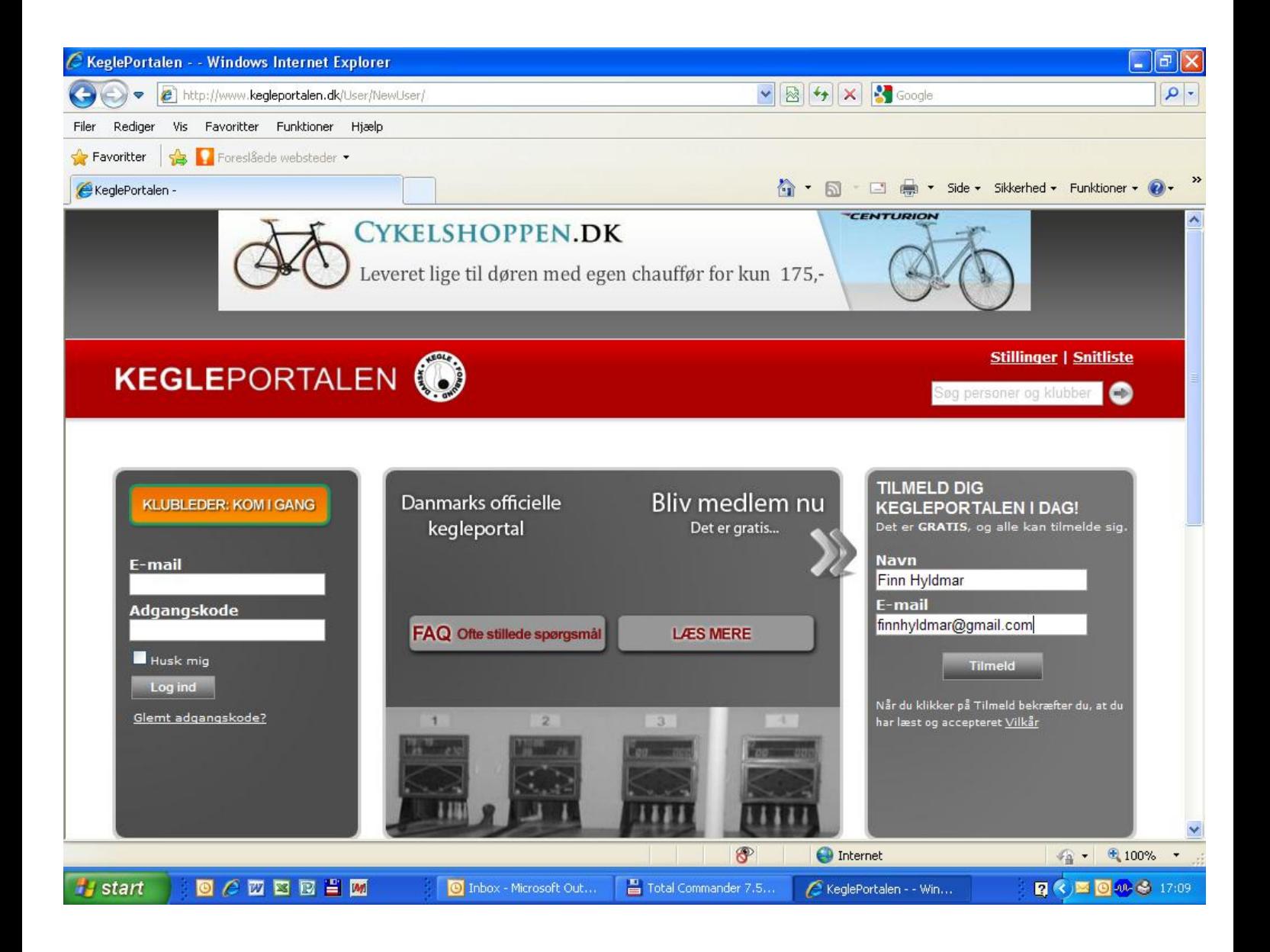

Du er nu tilmeldt kegleportalen, og du vil modtage en e-mail med et link som du skal aktivere

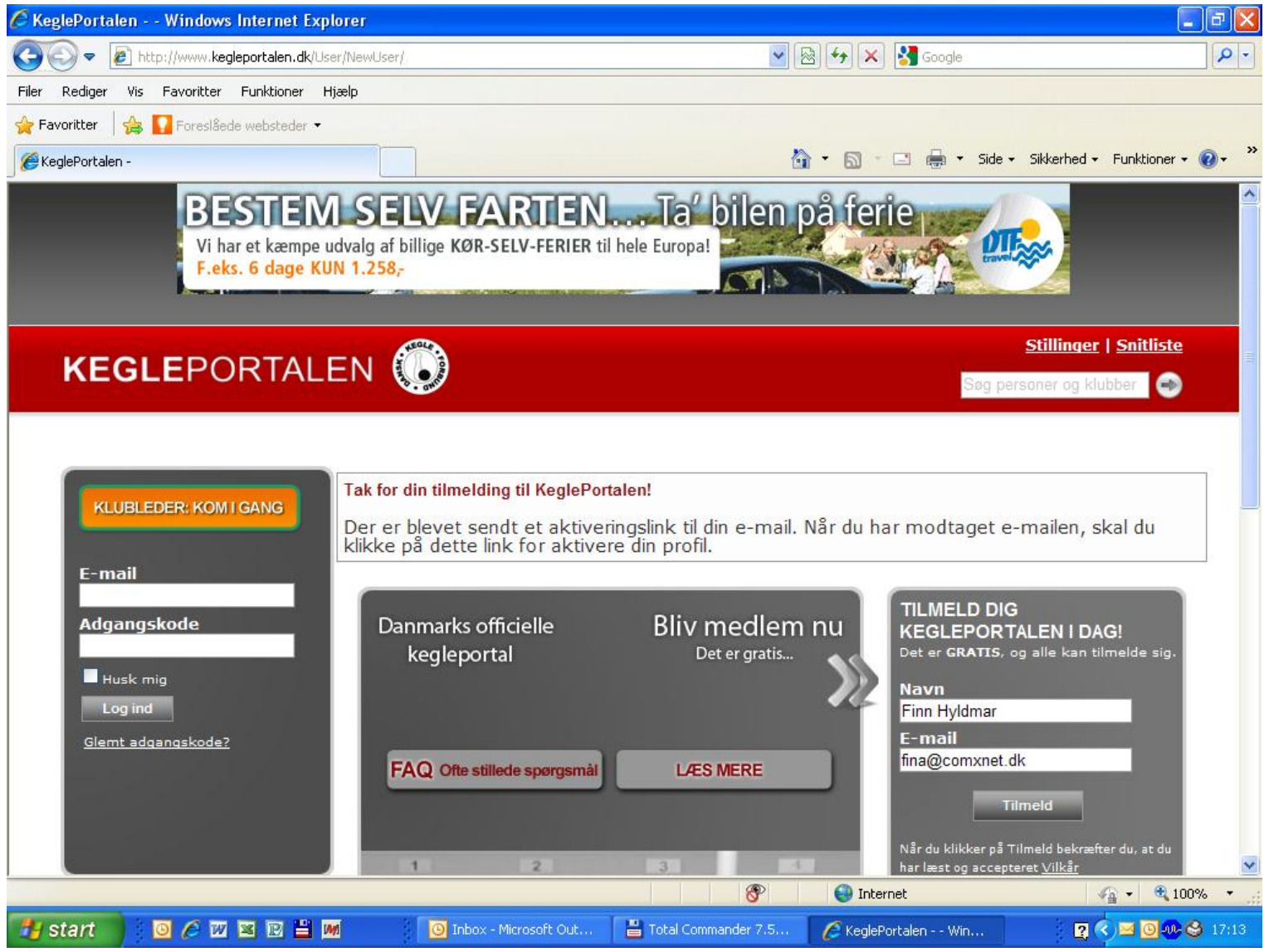

**Du vil så få denne mail fra kegleportalen, og der skal du klikke på linket som står med fed og kursiv.**

#### Tak for din tilmelding til KeglePortalen!

Klik venligst på linket herunder for aktivere din KeglePortalen profil og du vil straks kunne gå igang med at benytte KeglePortalen.

#### **[http://www](http://www.kegleportalen.dk/User/Activate/?key=E8DE75CAAD3D5680F48806FB464E3D0382C715B6873FAE1850EB9A8DED2D3FA5070CED77B2973C53D1C2356197BAA6491EE20F032A95C841E878C7ACE27CCECD954530DAF5D0768255E3BAB9BF543A18).[kegleportalen](http://www.kegleportalen.dk/User/Activate/?key=E8DE75CAAD3D5680F48806FB464E3D0382C715B6873FAE1850EB9A8DED2D3FA5070CED77B2973C53D1C2356197BAA6491EE20F032A95C841E878C7ACE27CCECD954530DAF5D0768255E3BAB9BF543A18).[dk/User/Activate/?key=E8DE75CAAD3D](http://www.kegleportalen.dk/User/Activate/?key=E8DE75CAAD3D5680F48806FB464E3D0382C715B6873FAE1850EB9A8DED2D3FA5070CED77B2973C53D1C2356197BAA6491EE20F032A95C841E878C7ACE27CCECD954530DAF5D0768255E3BAB9BF543A18) [5680F48806FB464E3D0382C715B6873FAE1850EB9A8DED2D3FA50](http://www.kegleportalen.dk/User/Activate/?key=E8DE75CAAD3D5680F48806FB464E3D0382C715B6873FAE1850EB9A8DED2D3FA5070CED77B2973C53D1C2356197BAA6491EE20F032A95C841E878C7ACE27CCECD954530DAF5D0768255E3BAB9BF543A18) [70CED77B2973C53D1C2356197BAA6491EE20F032A95C841E878C7](http://www.kegleportalen.dk/User/Activate/?key=E8DE75CAAD3D5680F48806FB464E3D0382C715B6873FAE1850EB9A8DED2D3FA5070CED77B2973C53D1C2356197BAA6491EE20F032A95C841E878C7ACE27CCECD954530DAF5D0768255E3BAB9BF543A18) [ACE27CCECD954530DAF5D0768255E3BAB9BF543A18](http://www.kegleportalen.dk/User/Activate/?key=E8DE75CAAD3D5680F48806FB464E3D0382C715B6873FAE1850EB9A8DED2D3FA5070CED77B2973C53D1C2356197BAA6491EE20F032A95C841E878C7ACE27CCECD954530DAF5D0768255E3BAB9BF543A18)**

Hvis du ikke kan få linket til at virke, skal du kopiere det hele ind i din browser.

#### **Så skal du udfylde en adgangskode, og det er en koden du selv finder på, og tryk på GEM**

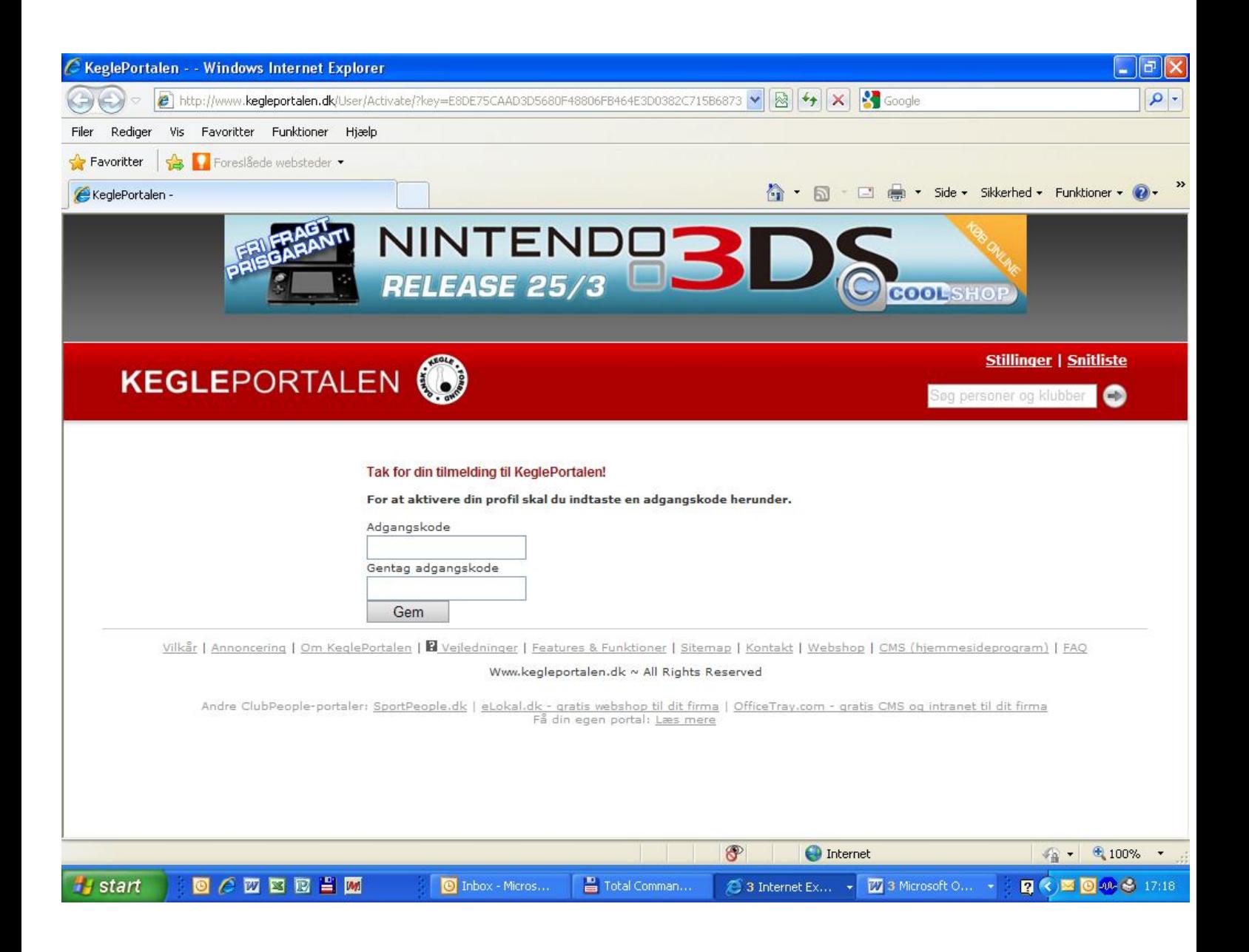

## **Så kommer du ind i kegleportalen.**

## **NU SKAL DU TRYKKE PÅ KLUBLEDER KOM I GANG.**

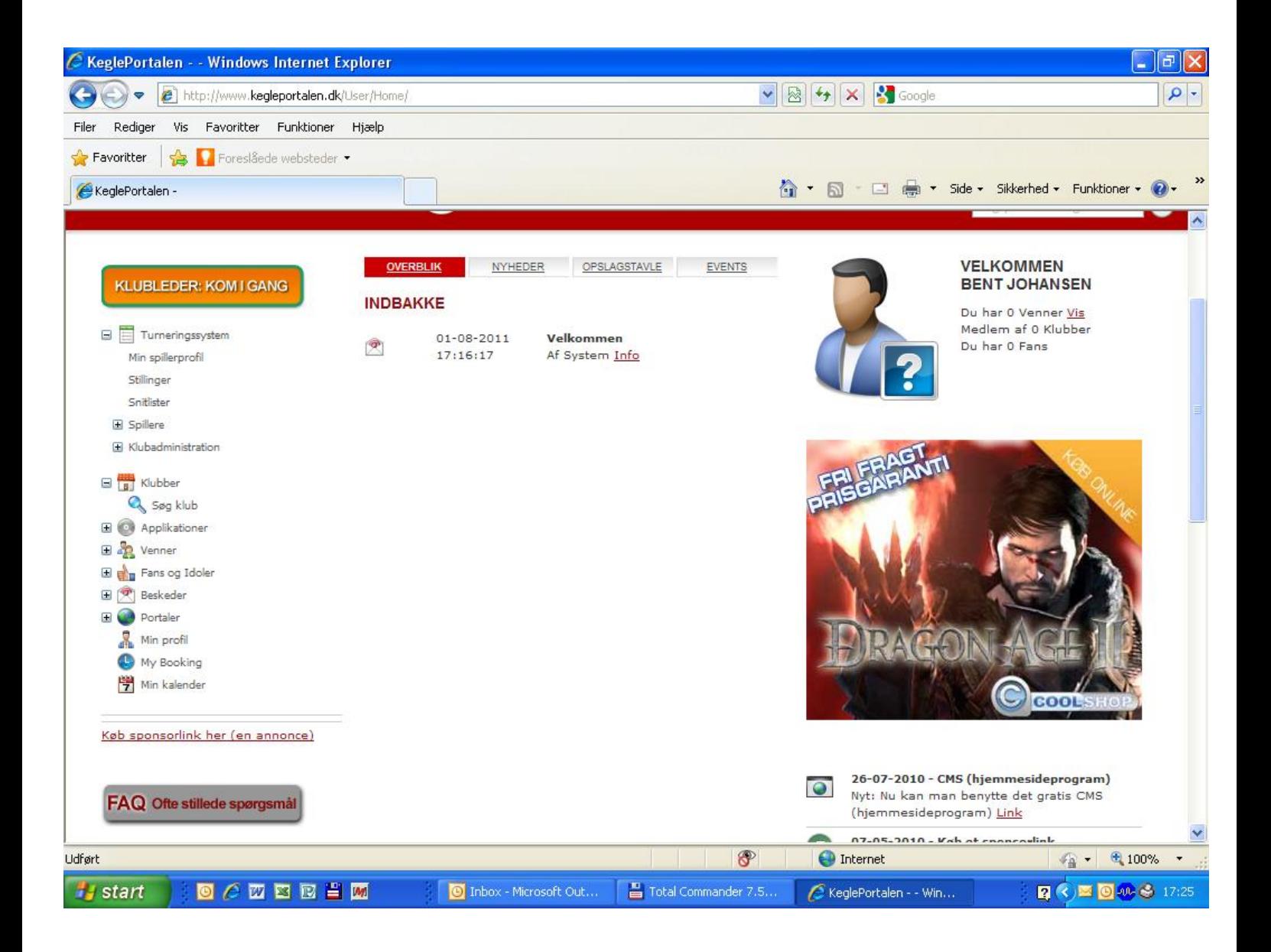

#### **Så kommer dette billede frem, og der udfylder du med det klubnummer og adgangskode som bliver udleveret i dag.**

**Tryk derefter på fortsæt.**

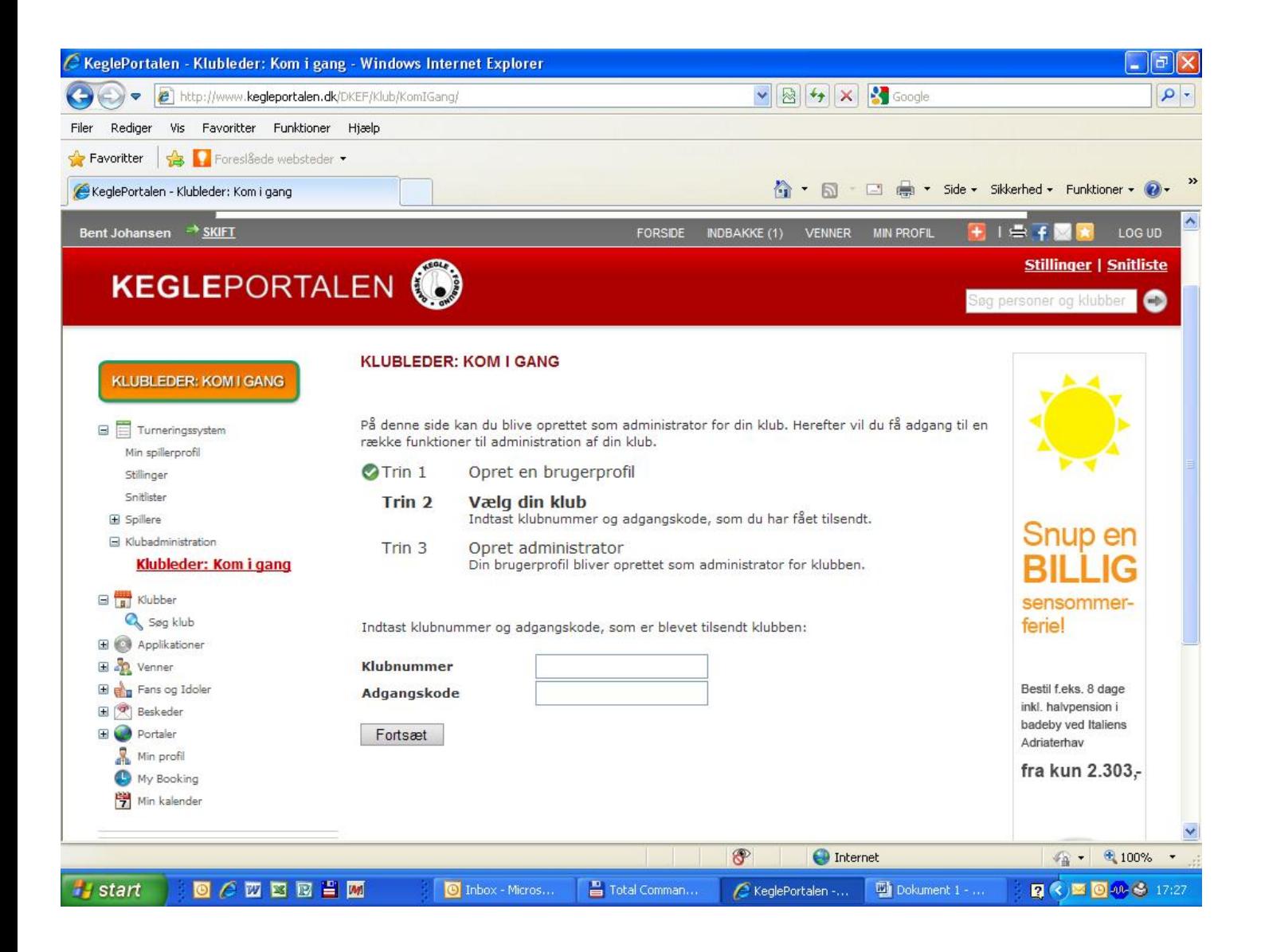

#### **Nu er vi færdige med trin 2 og vi skal oprettes som administrator, ved at trykke på opret**

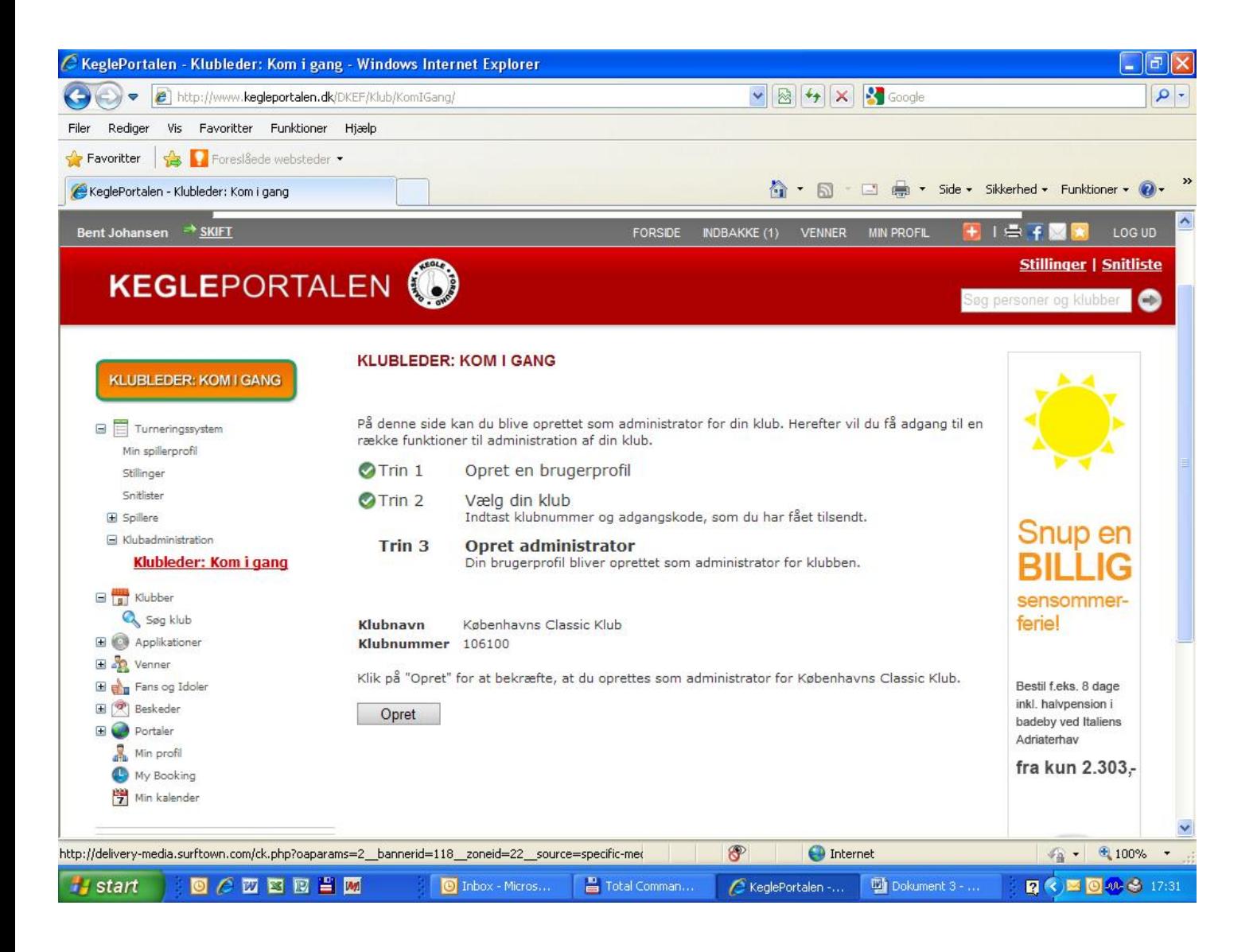

#### **Nu er du oprettet som administrator for din klub**

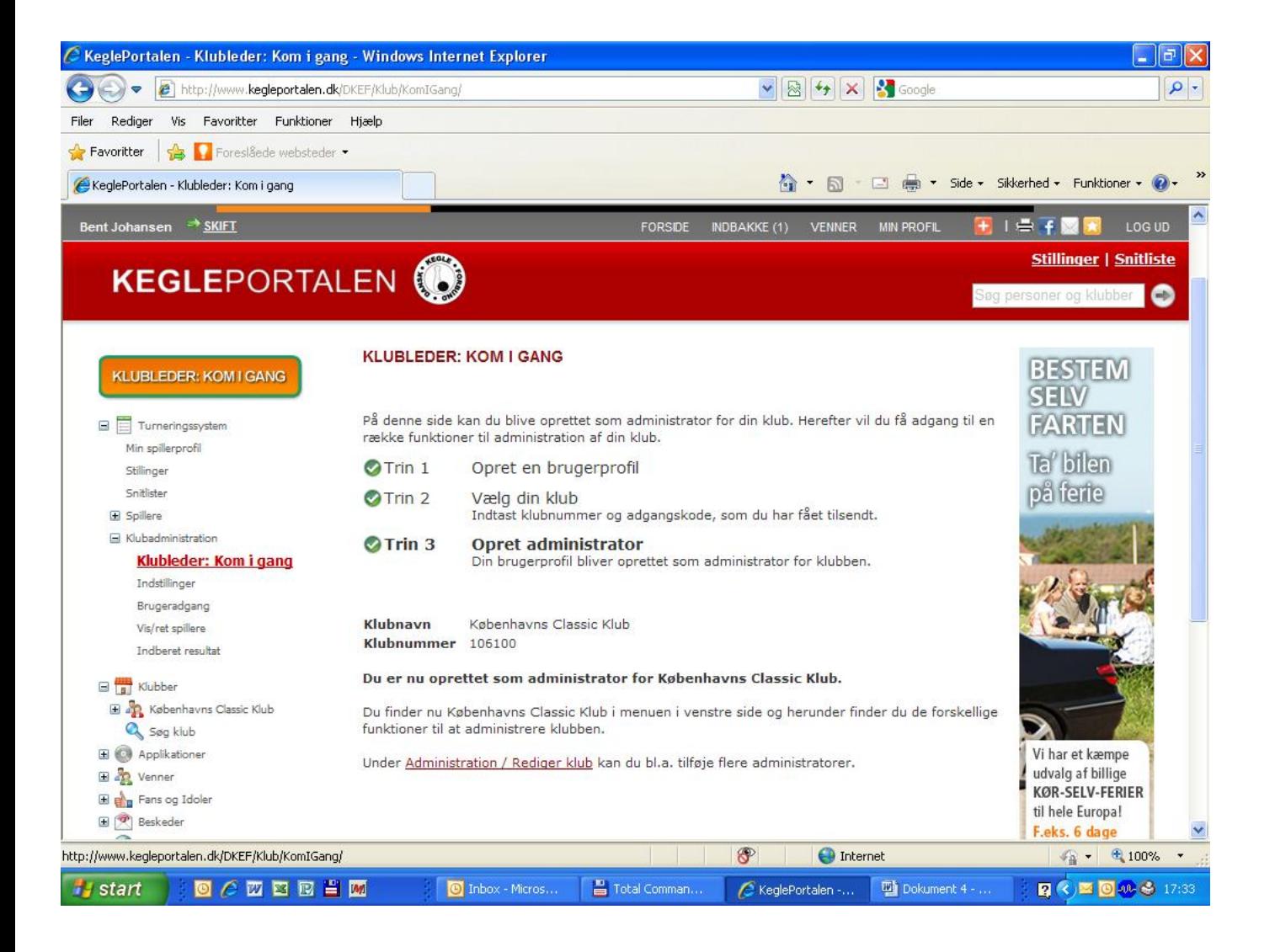

**Under indstillinger kan du tilføje klubbens e-mail adresse samt adresse og evt. hjemmeside.**

**I kolonnen NO IMAGE kan du indsætte et logo.**

**Når du er færdig tryk på gem.**

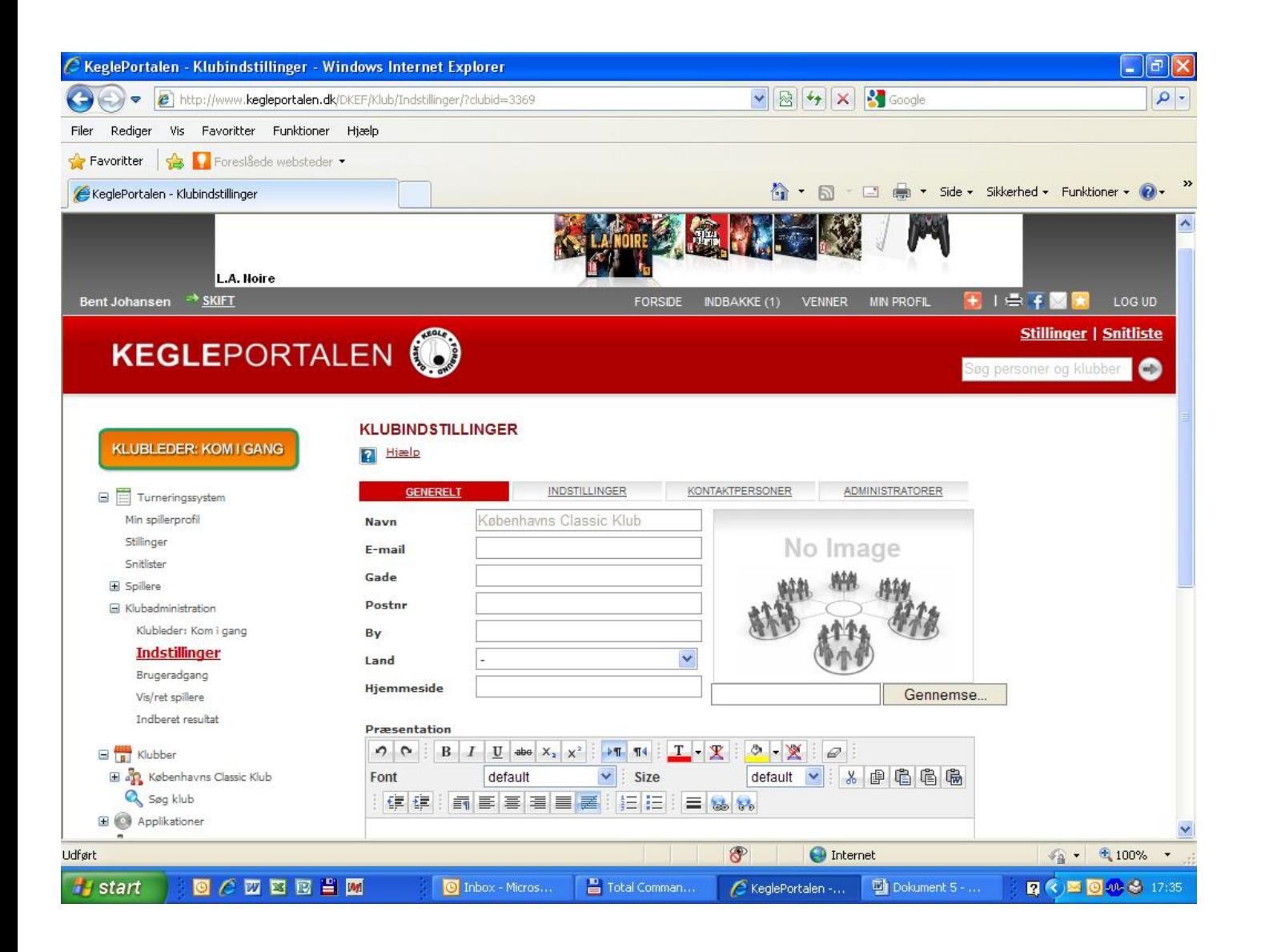

#### **Nu har klubben fået sit logo på siden.**

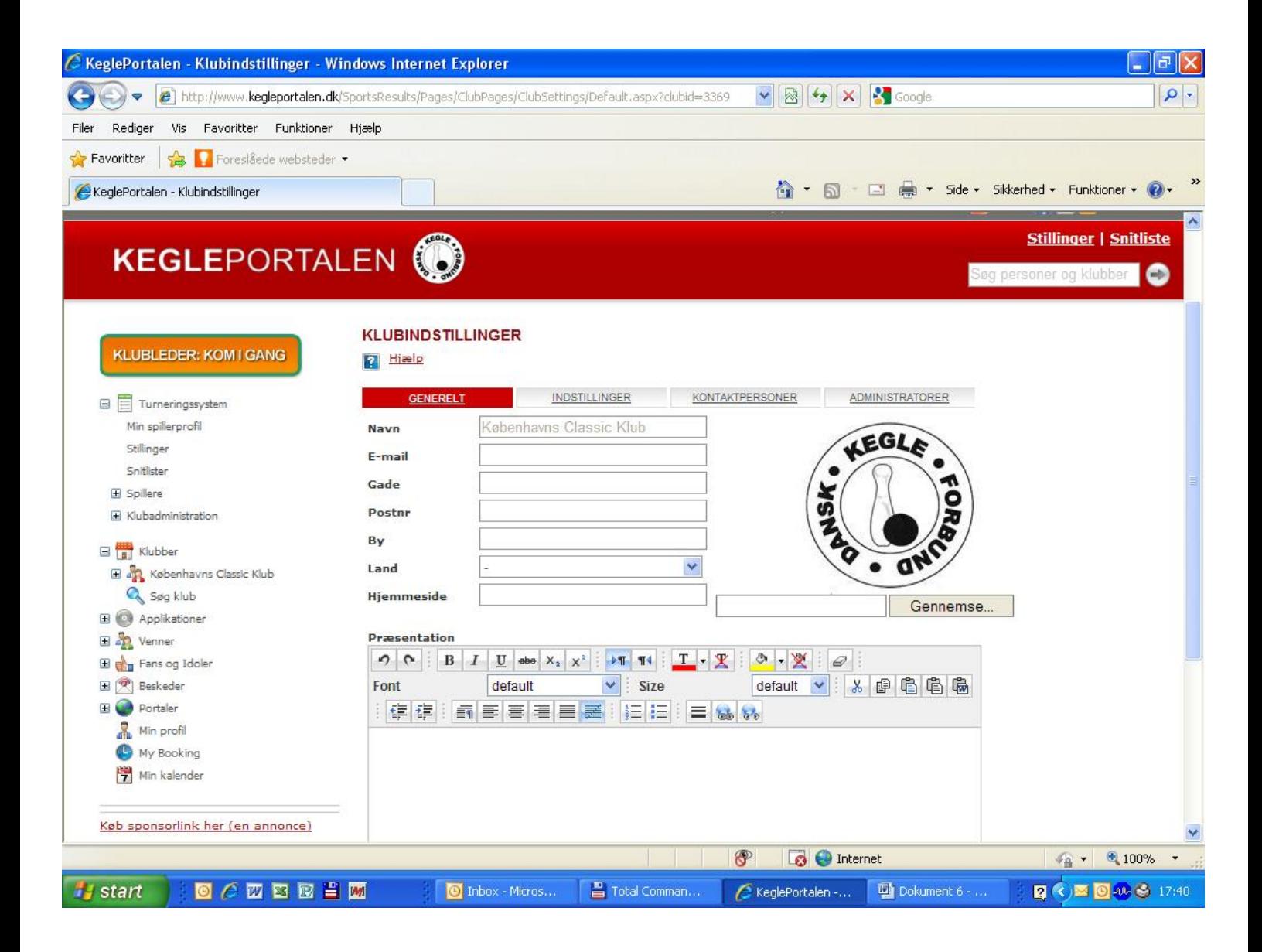

#### **I brugeradgang kan så tilføjes den nye bruger, og det gøres ved at trykke på TILFØJ BRUGER**

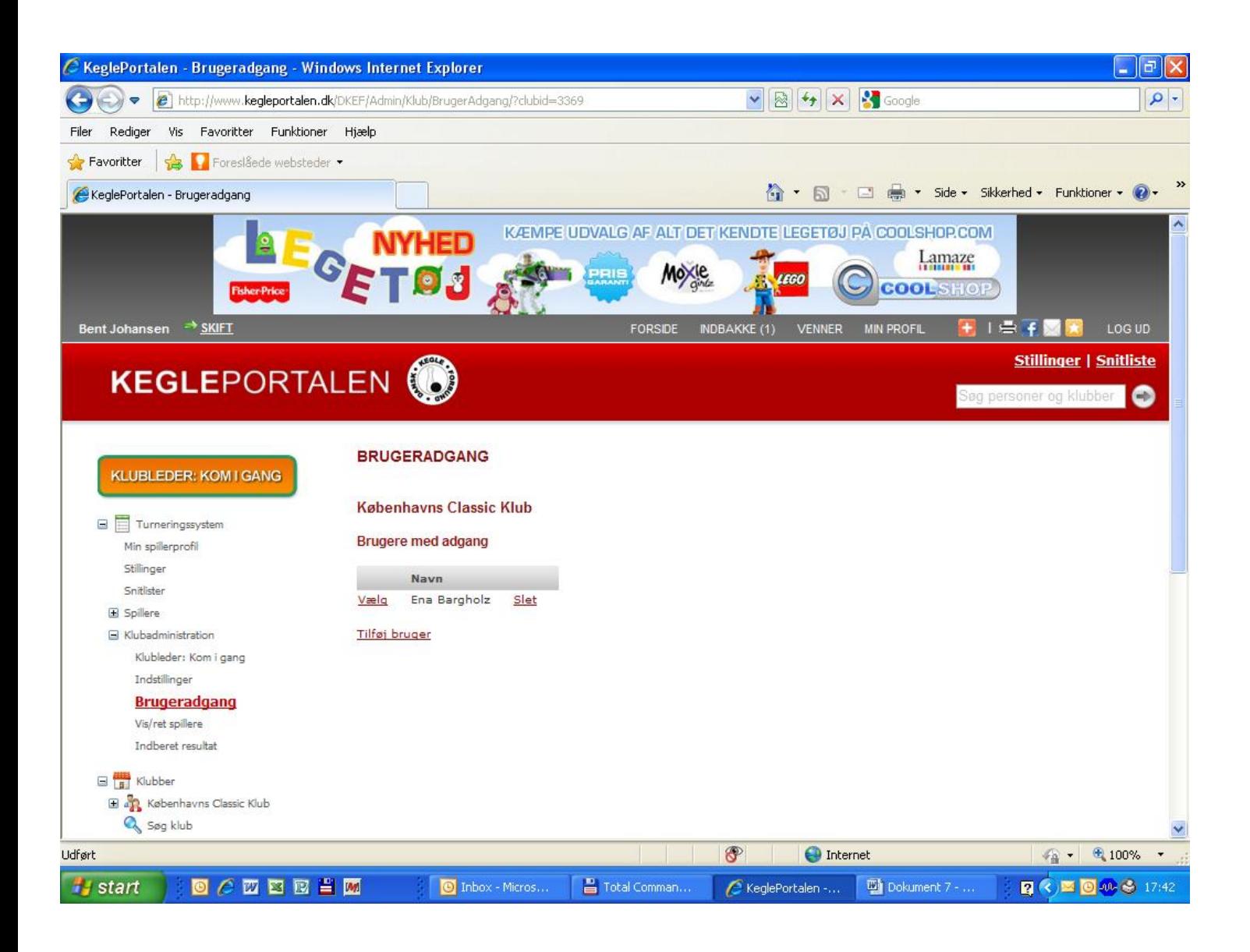

#### **Dette billede kommer frem og skal udfyldes med navn og e-mail adresse. Derefter trykkes på SØG**

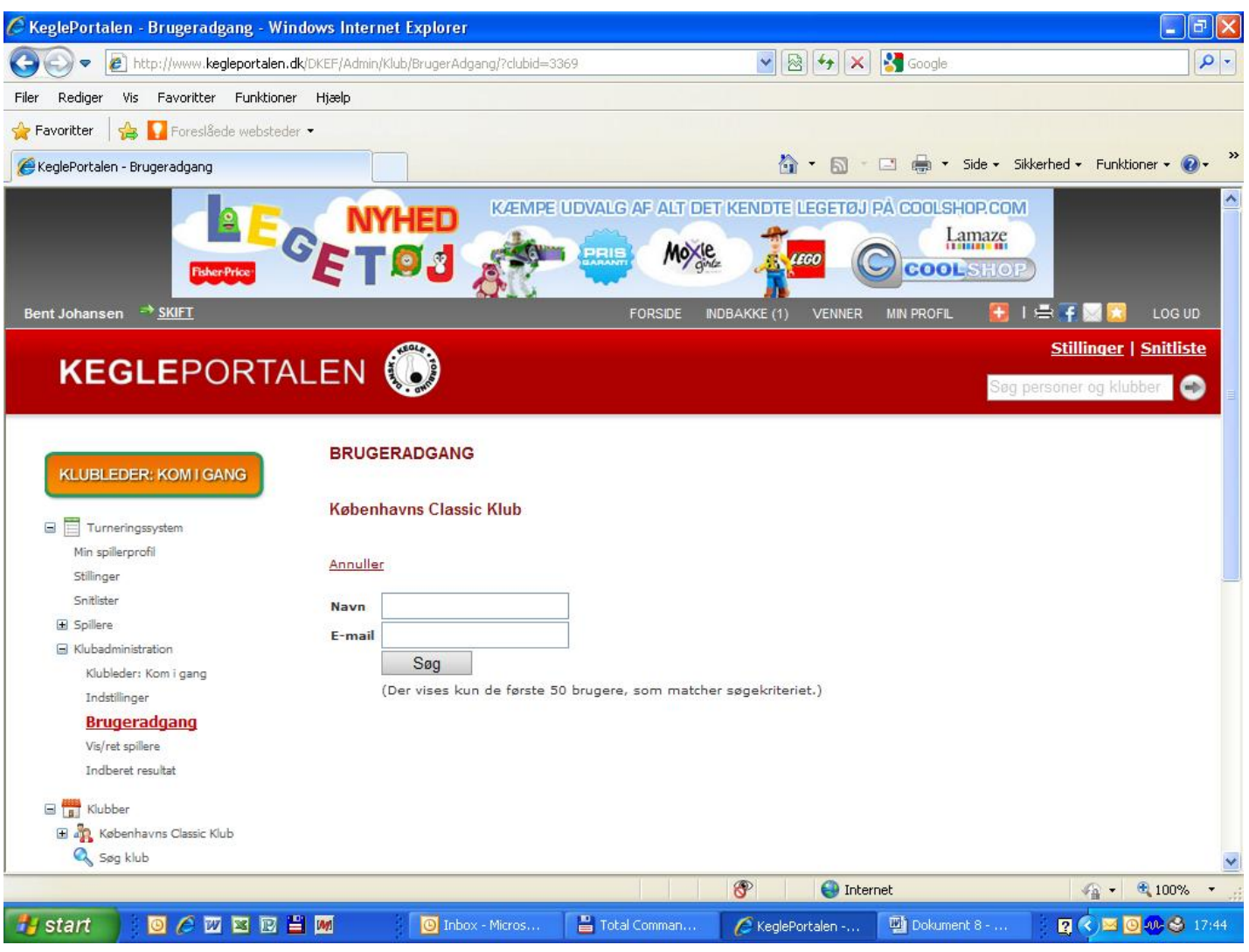

**Så kommer dette billede frem, og der skal vi så trykke på VÆLG ud for navnet.**

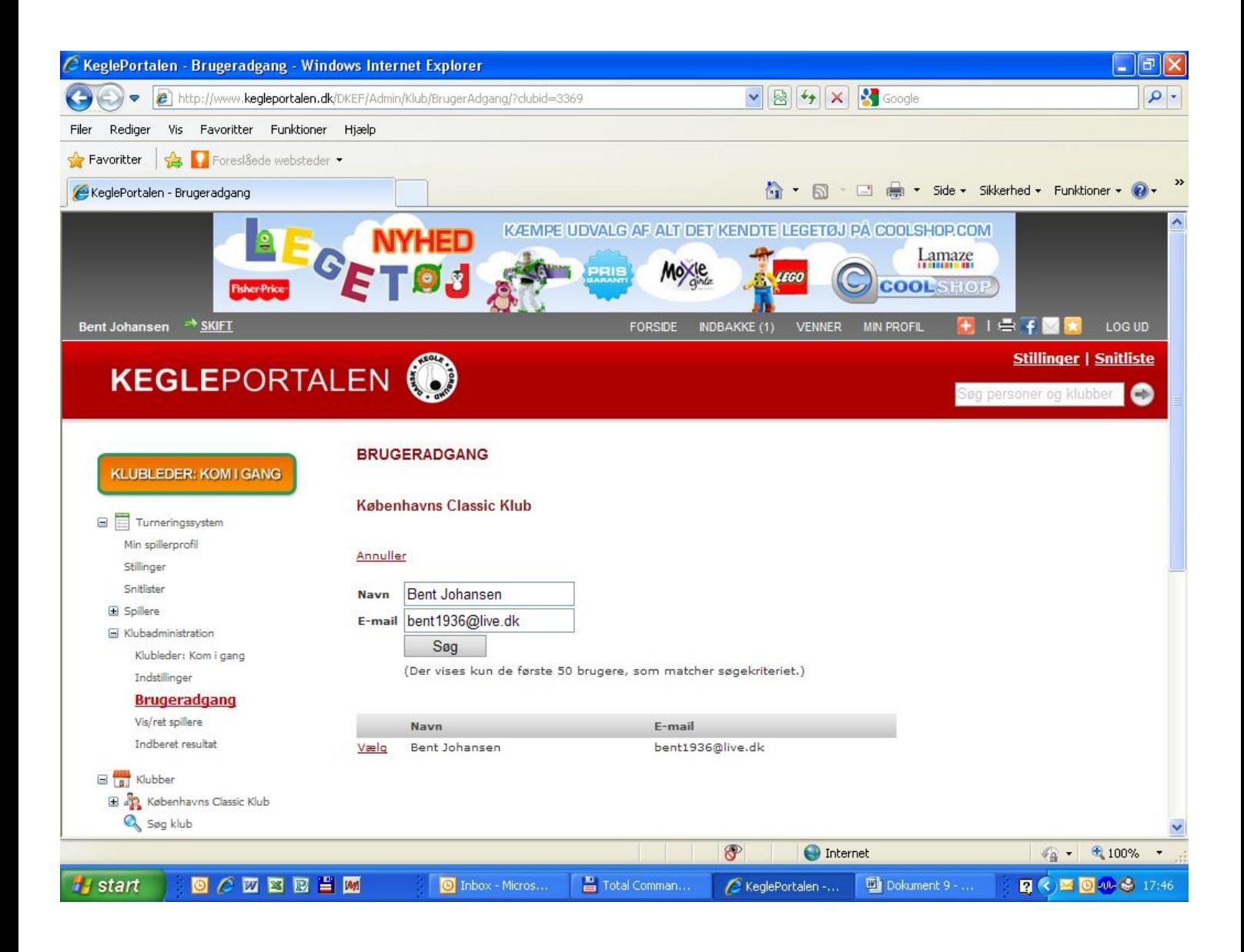

#### **Så skal personen have rettigheder, og derefter tryk på GEM**

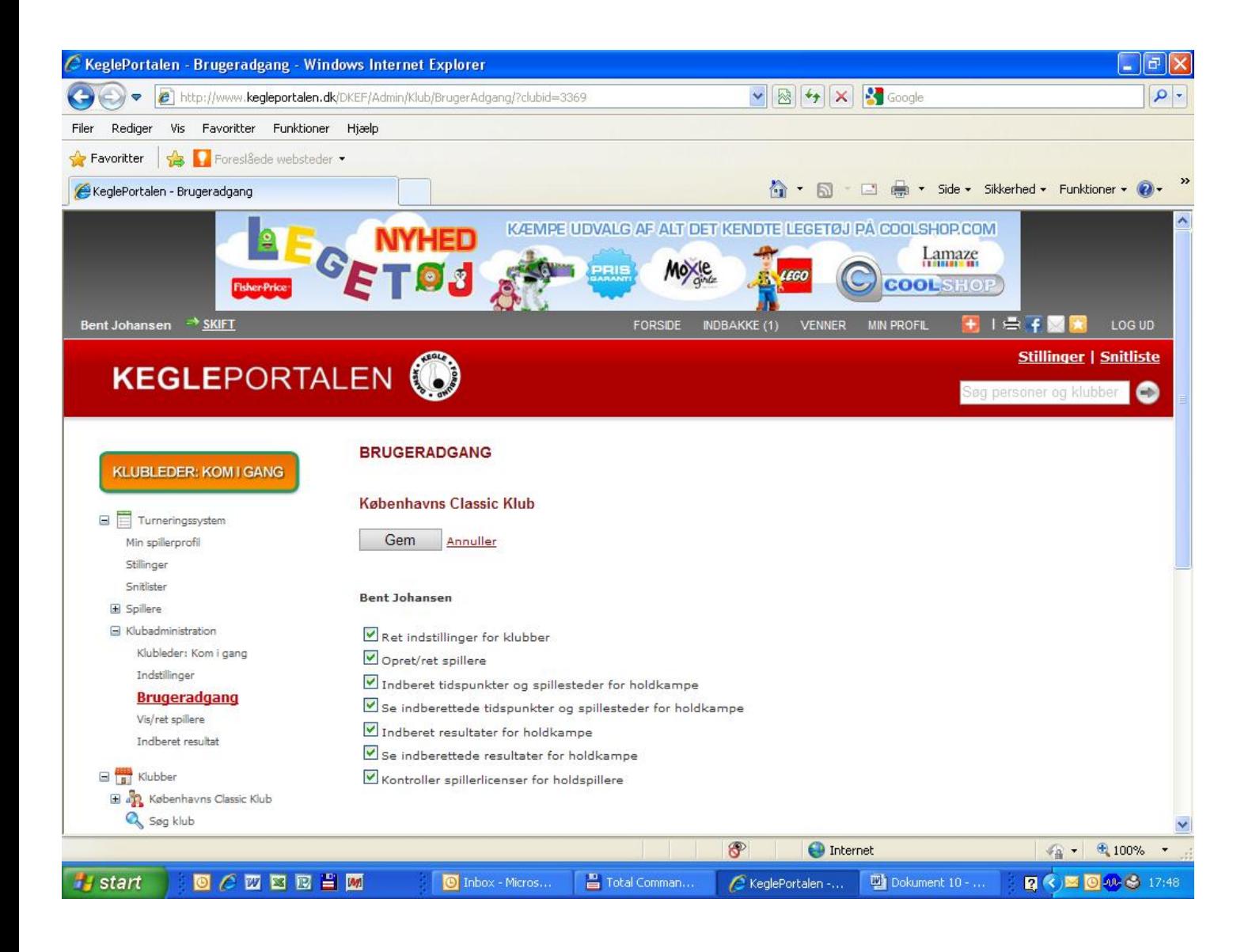

#### **Så kan man se hvem der har brugeradgang til klubben, hvis der skal en bruger til så tryk på TILFØJ BRUGER**

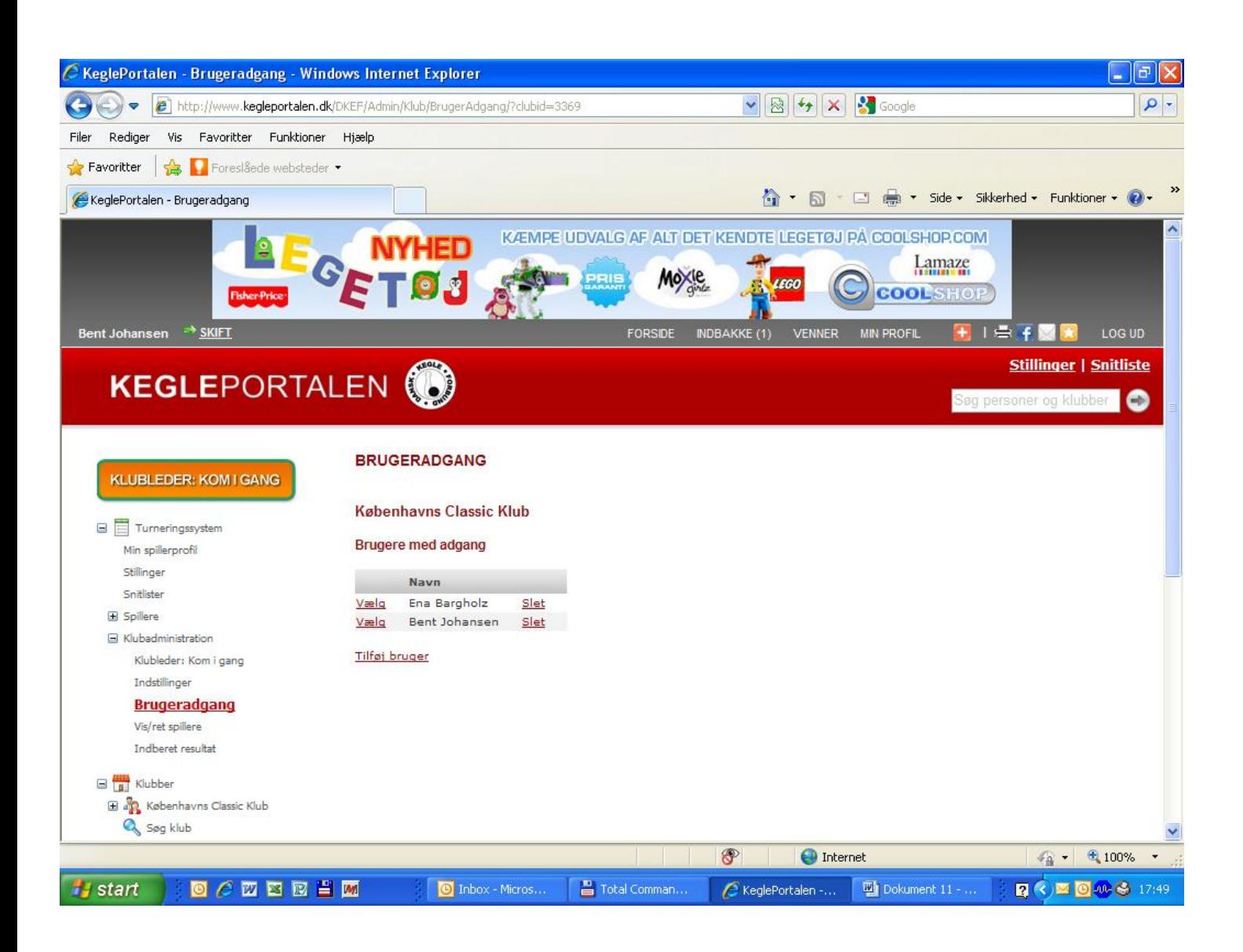

#### **I vis ret spillere under klubadministration kan man søge på en enkel person ved at udfylde navnet, og tryk på SØG**

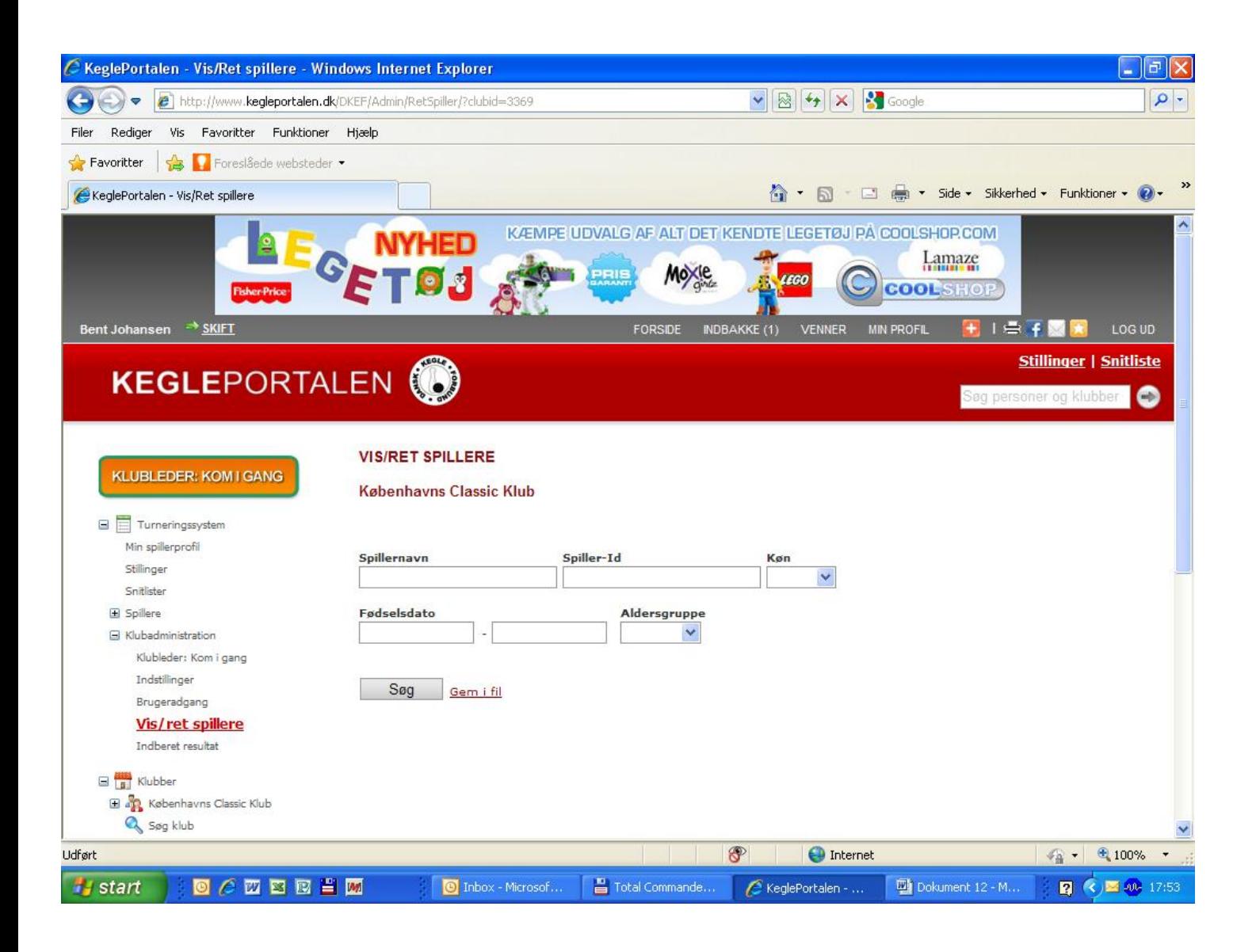

#### **Her søger vi på en enkelt spiller, tryk på VÆLG for at se personens stamkort.**

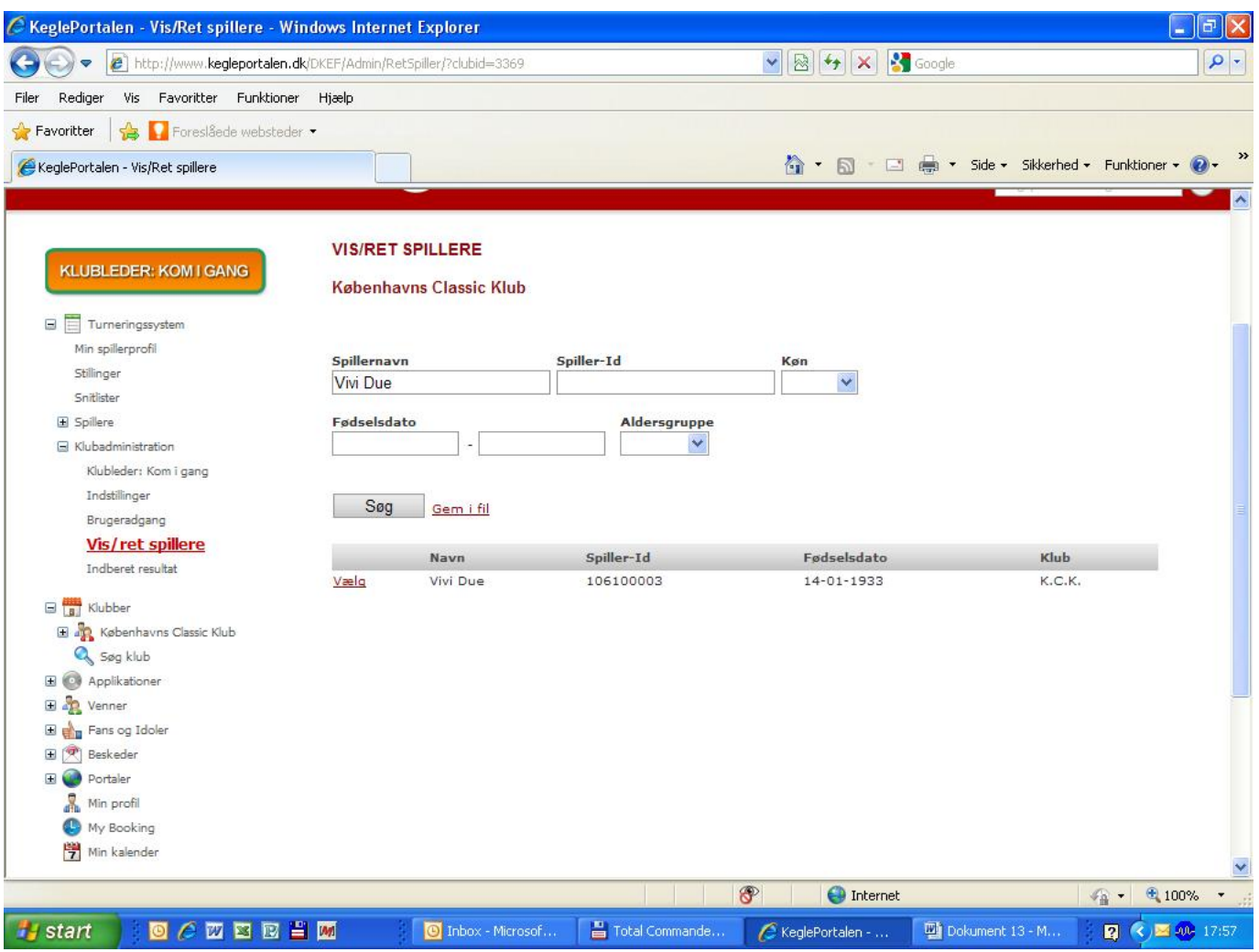

#### **Nu kan du rette på adressen, postnr. Og by, e-mail, telefon og mobil. HUSK AT TRYKKE GEM**

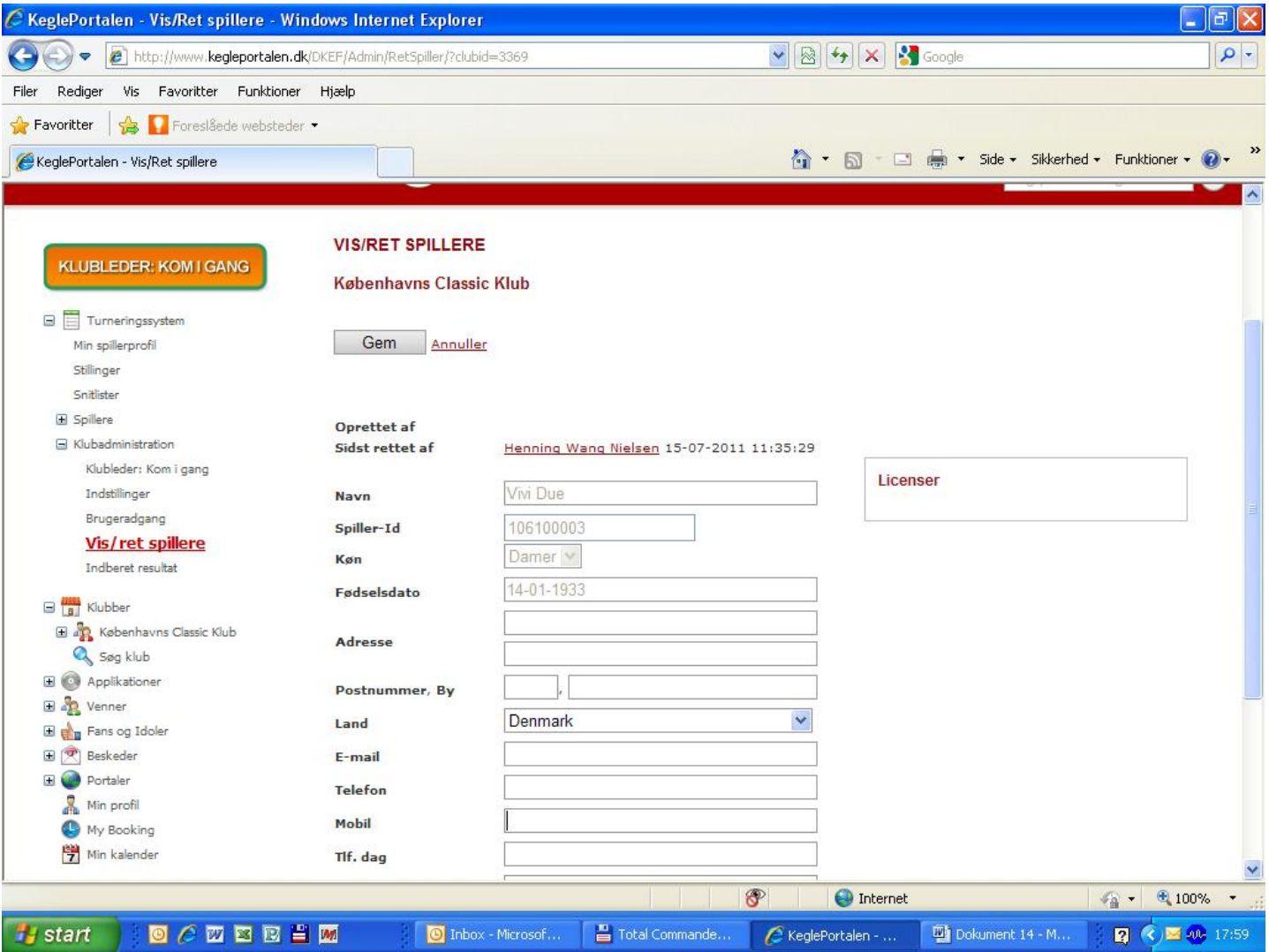

### **MAN KAN IKKE OPRETTE ELLER SLETTE PERSONER.**

#### **MAN KAN IKKE RETTE I NAVN ELLER FØDSELSDAG.**

**DETTE SKAL GØRES SOM I DAG.**

# **Hvis du vi se alle medlemmer i klubben, så tryk bare på SØG**

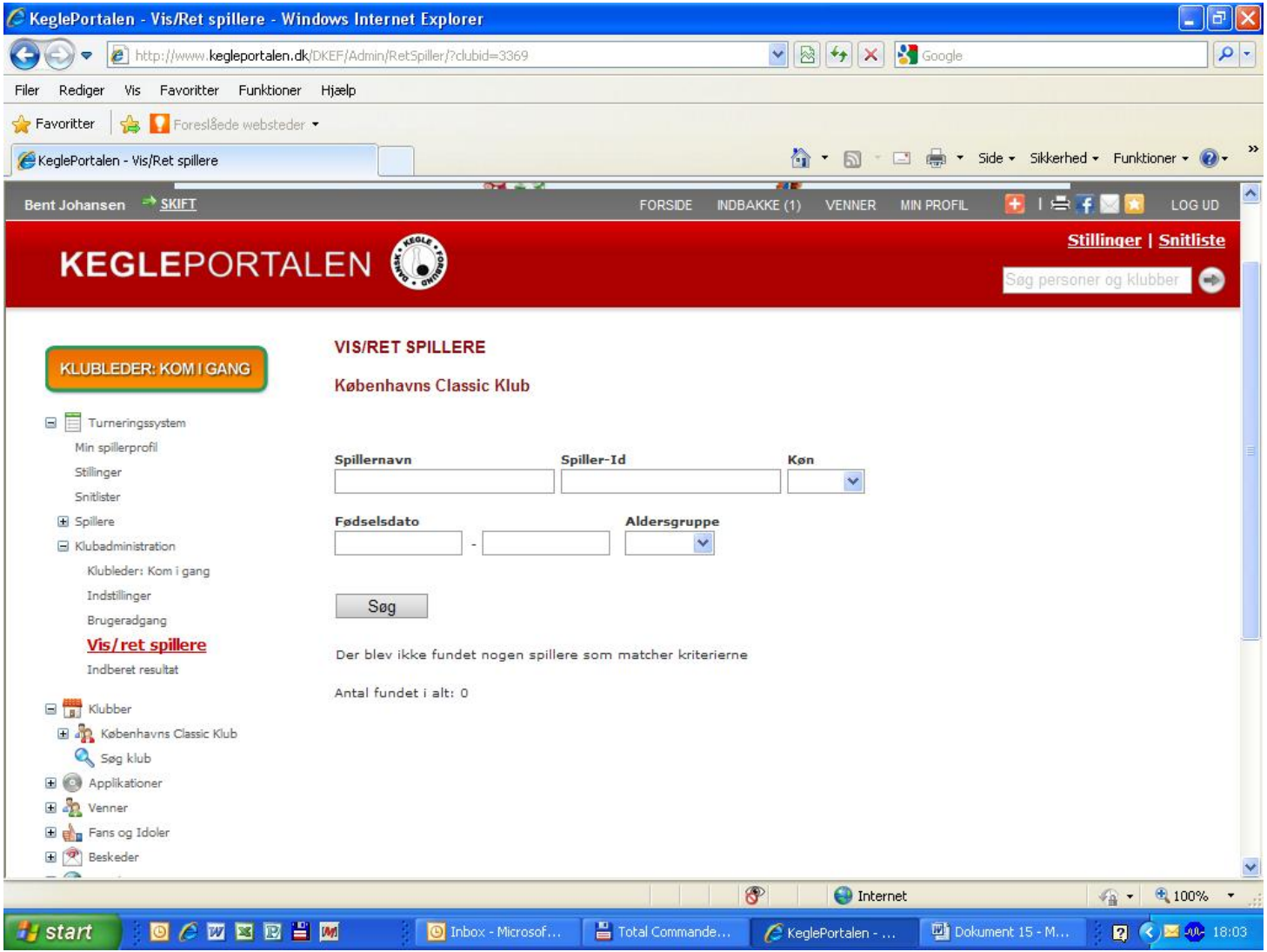

Hvis du skal rette på nogen spillere så tryk på vælg og stamkortet kommer frem

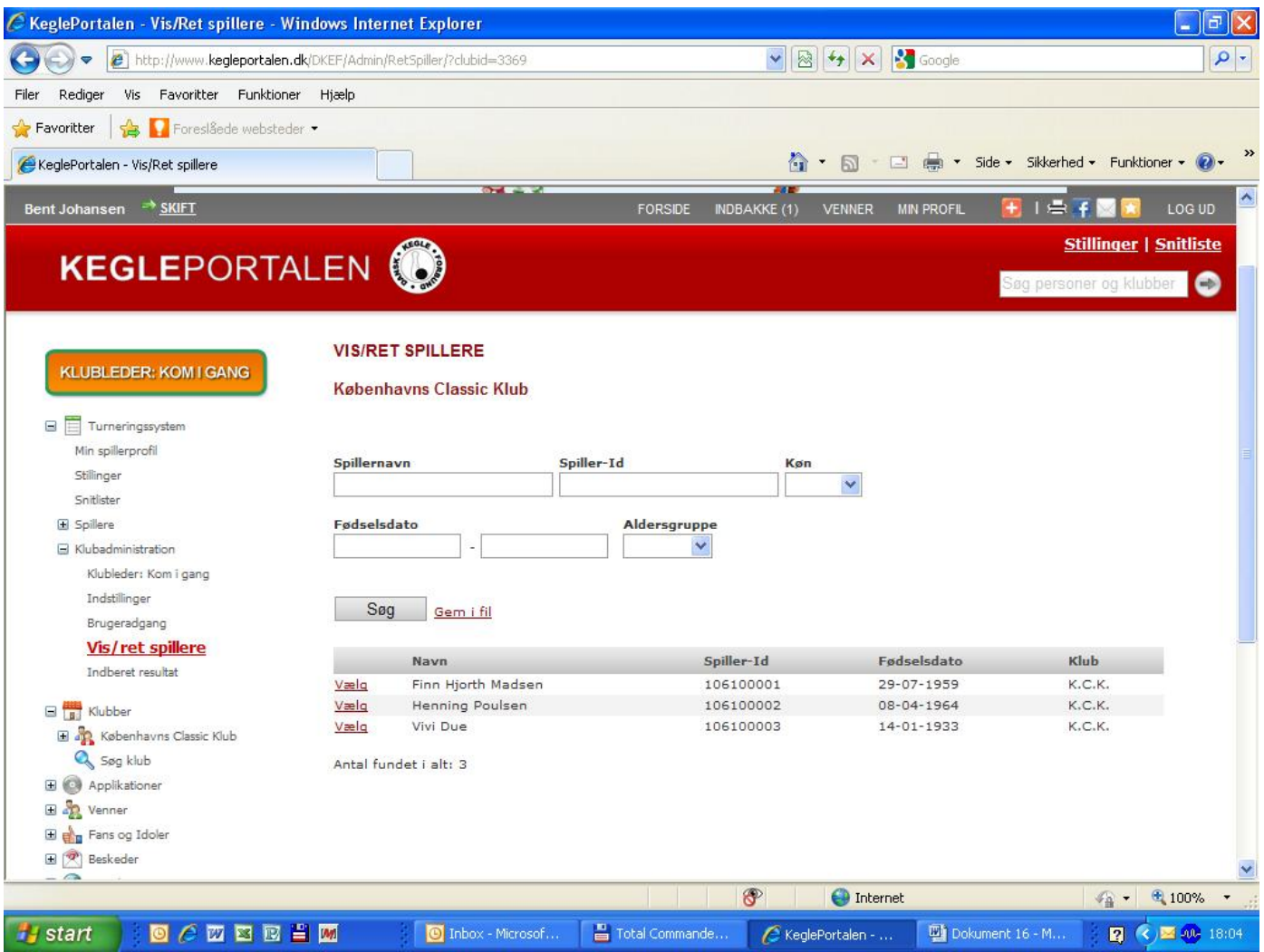

## **Hvis du vil have en medlemsliste så tryk på GEM I FIL**

## **Så åbner du filen ved at trykke på ÅBN, og så åbnes det i excel**

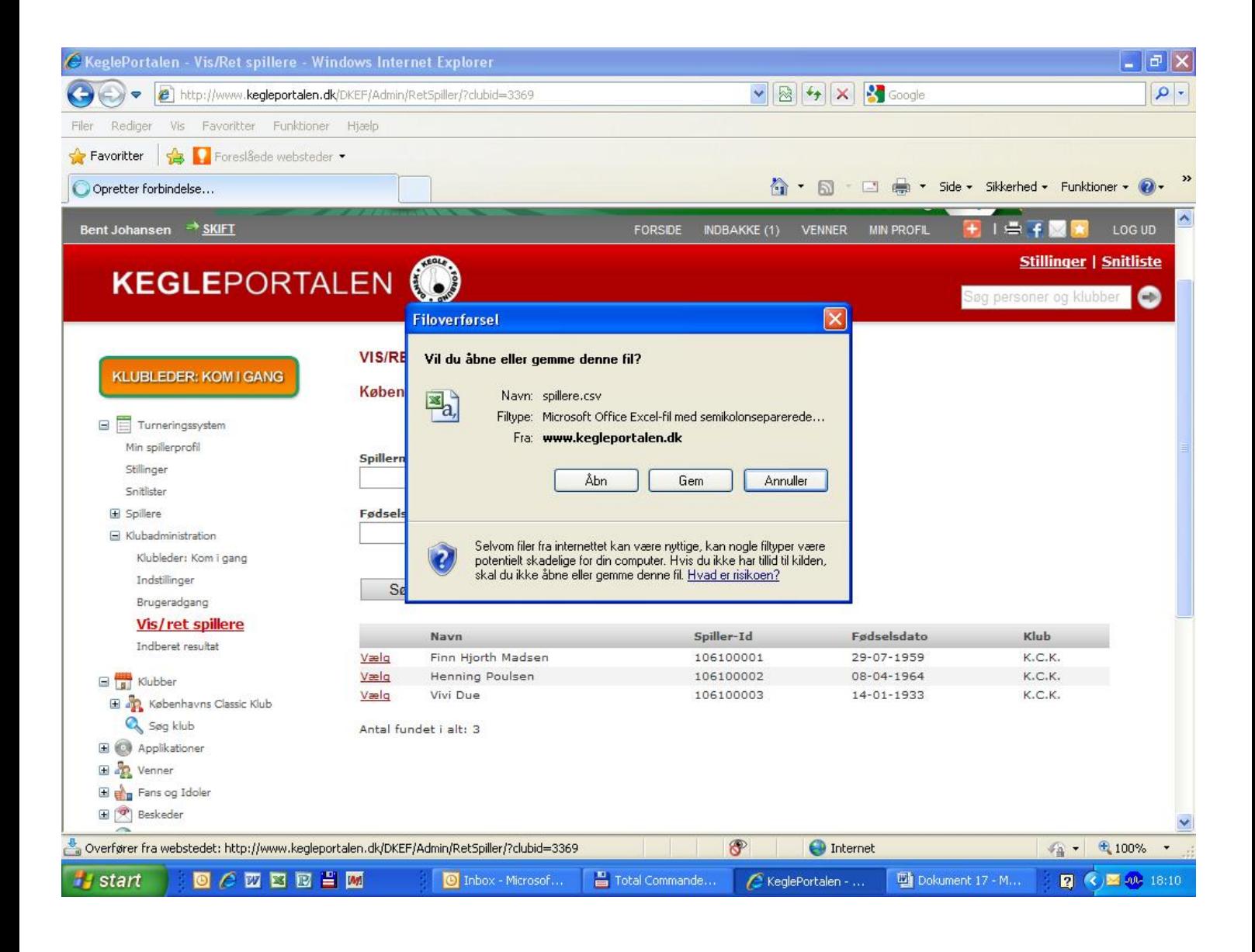

**Så kan du selv bestemme om du vil gemme filen på din harddisk eller bare udskrive den, men den skal lige rettes til.**

**Hvis du vil gemme så giv den et filnavn og husk at rette filtype til Excel**

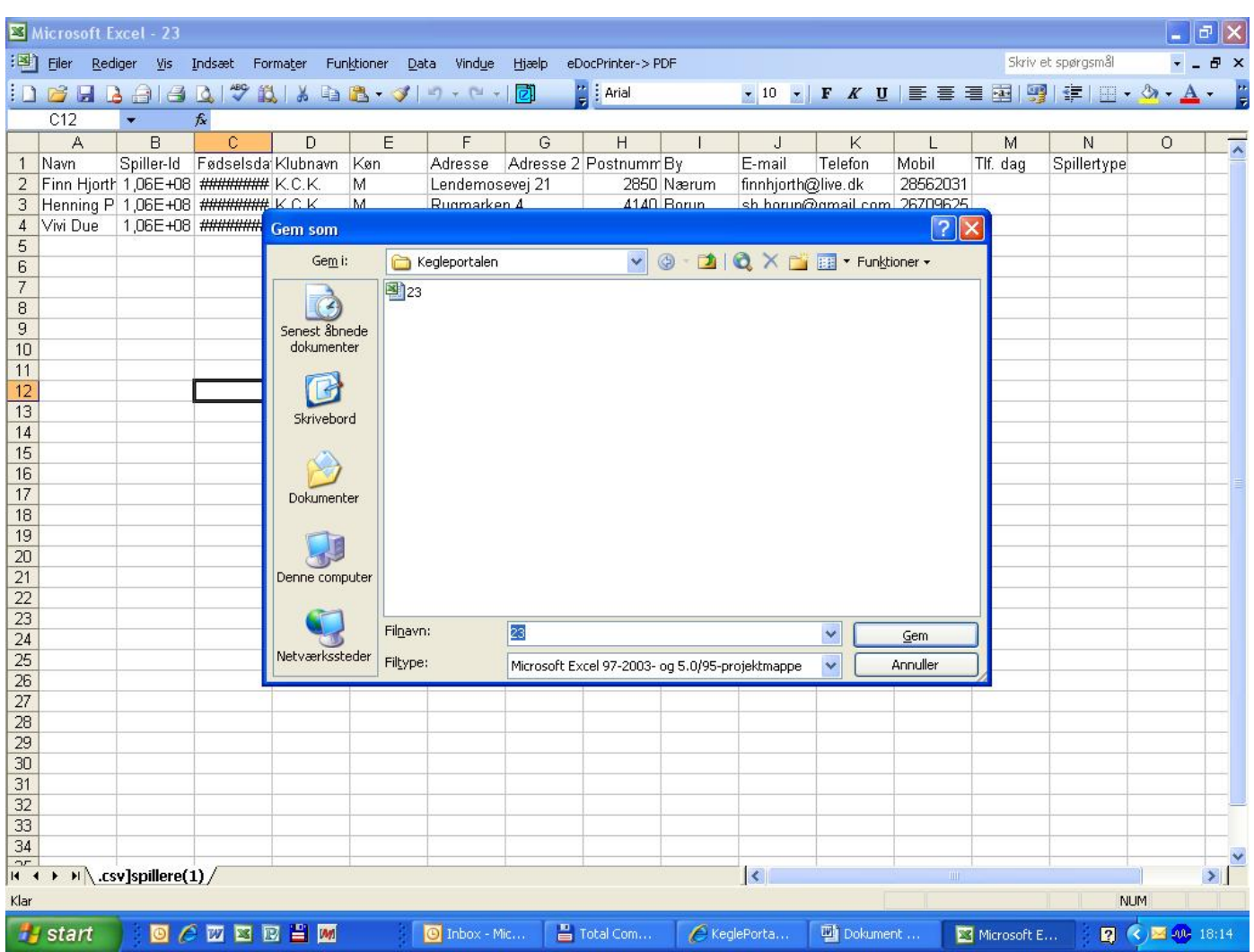

# **Jeg retter den til på følgende måde: Jeg markerer fra A-N**

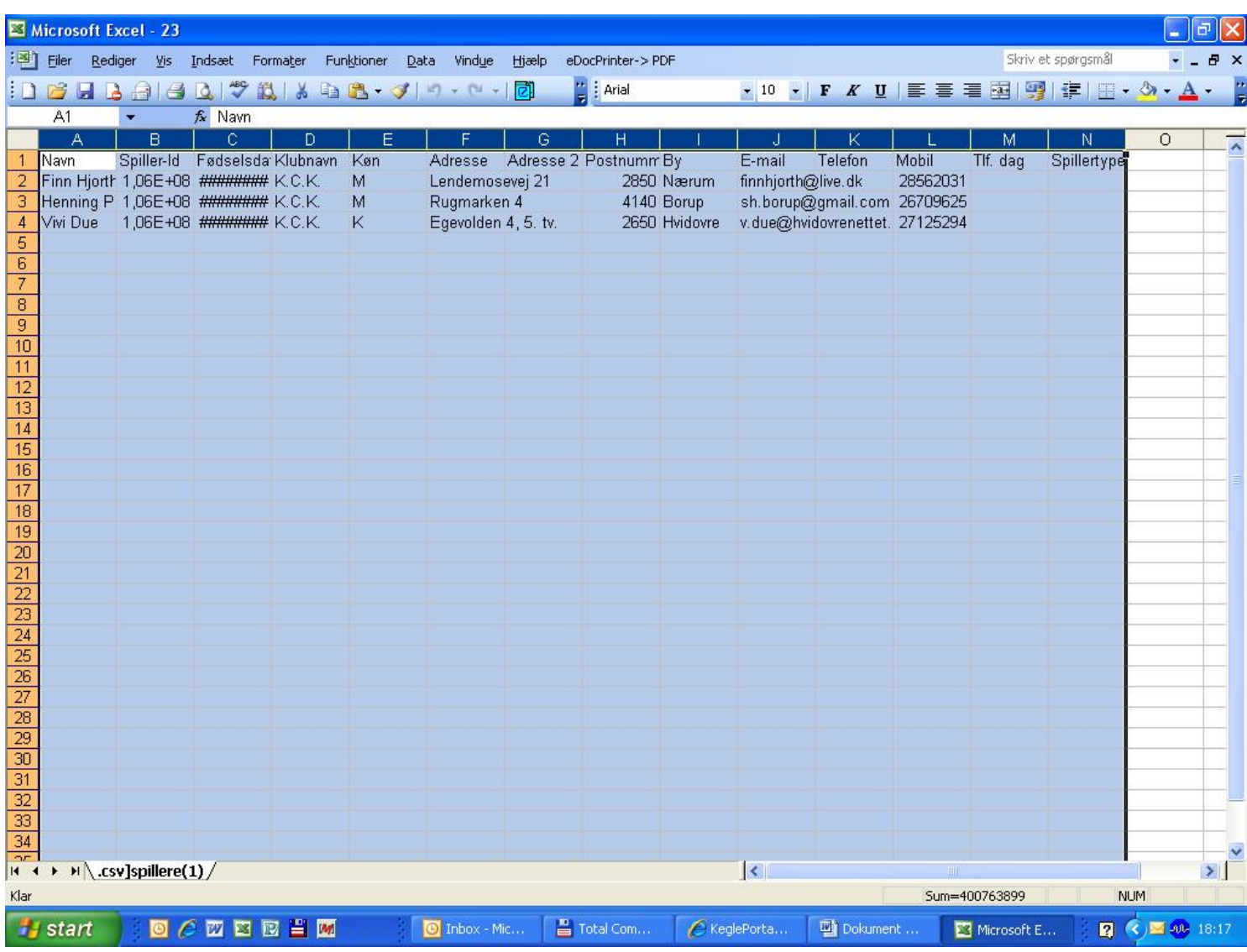

#### **Og dobbelt klikker på stregen mellem A og B så passer det og man kan læse dette**

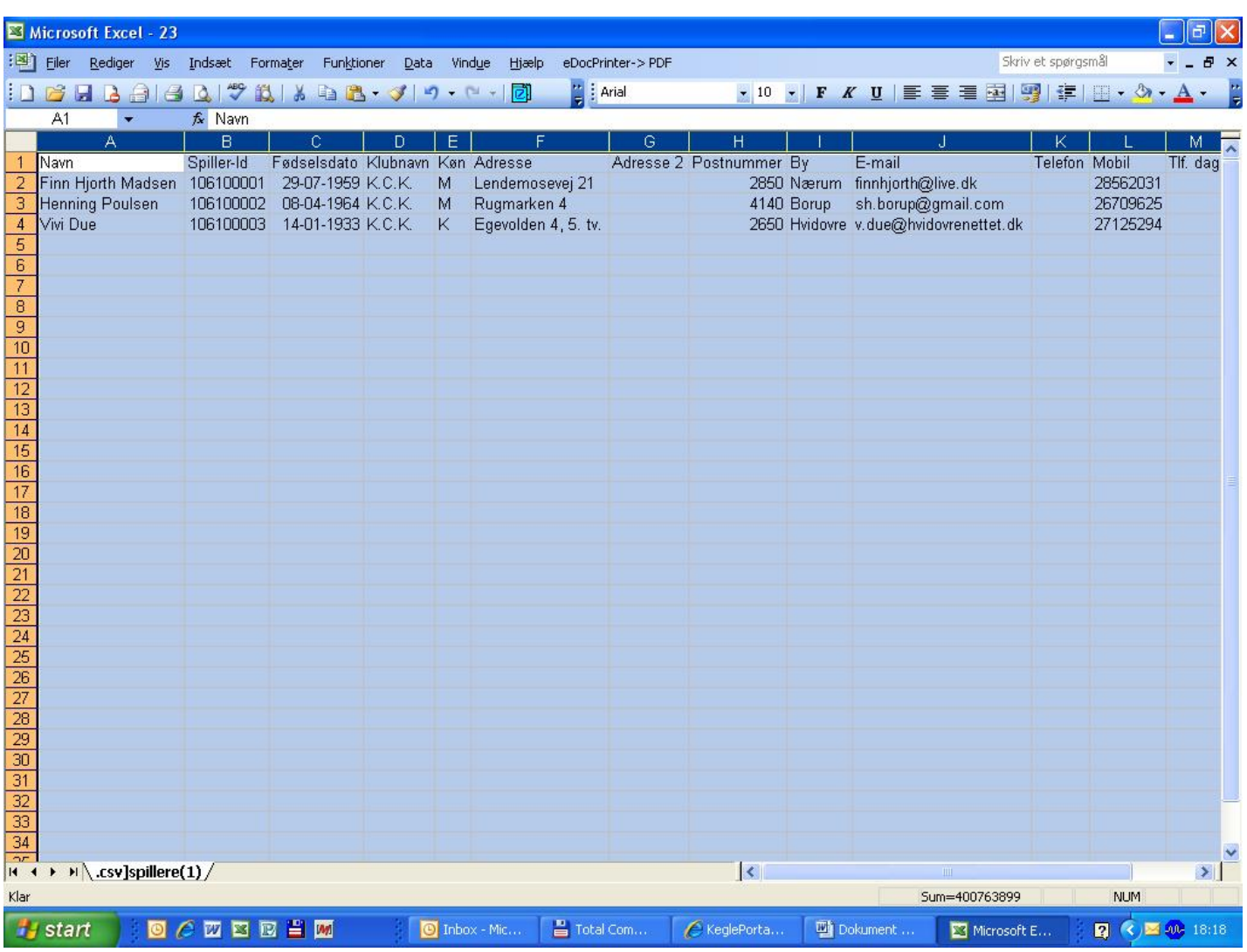

#### **Derefter fjerner jeg de oplysninger jeg ikke skal bruge ved at markere det bogstav som skal slettes, og trykker på højre musetast, og går ned i slet.**

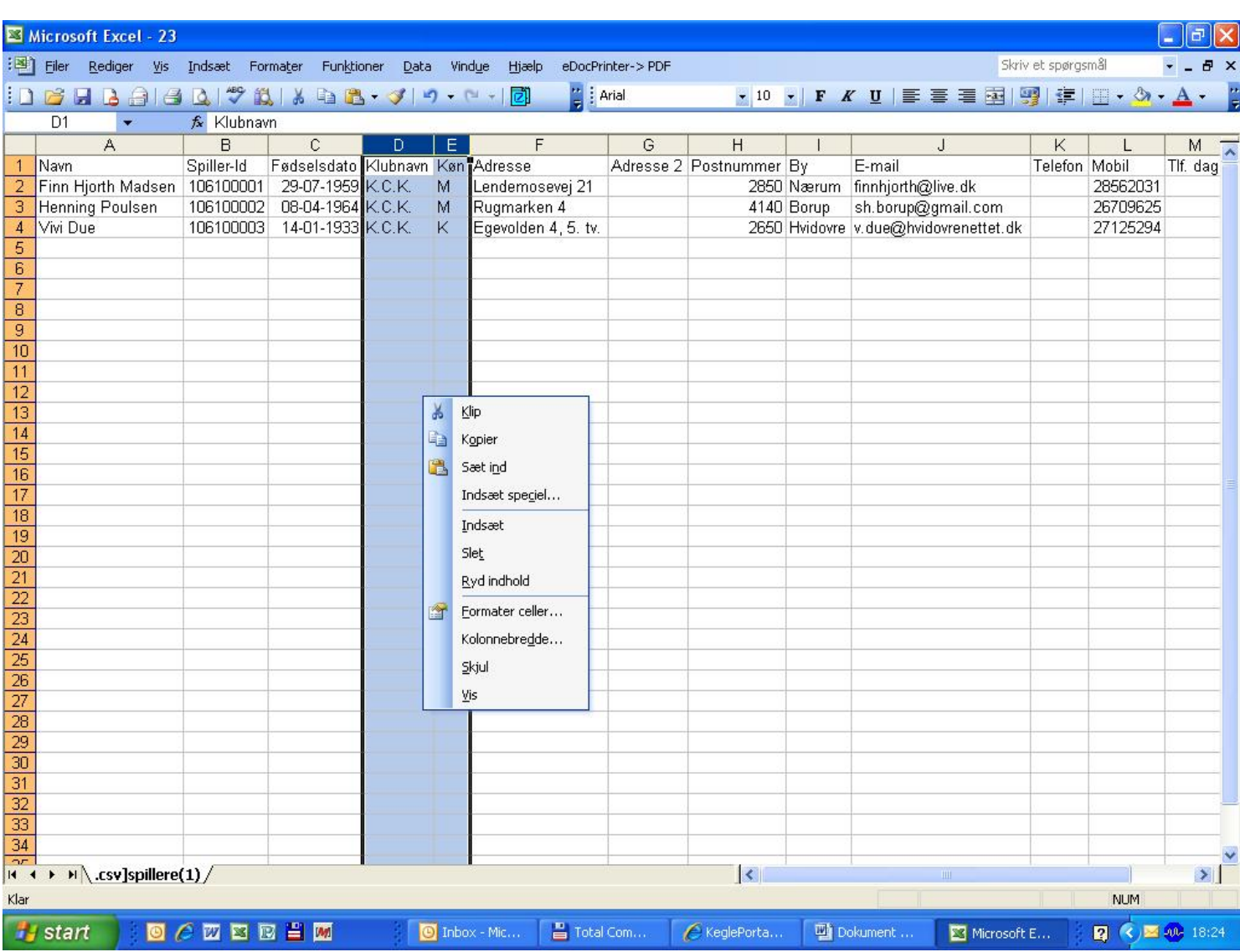

#### **Så går jeg op i filer og ned i sideopsætning, og trykker på at det skal ligge ned, og derefter ok.**

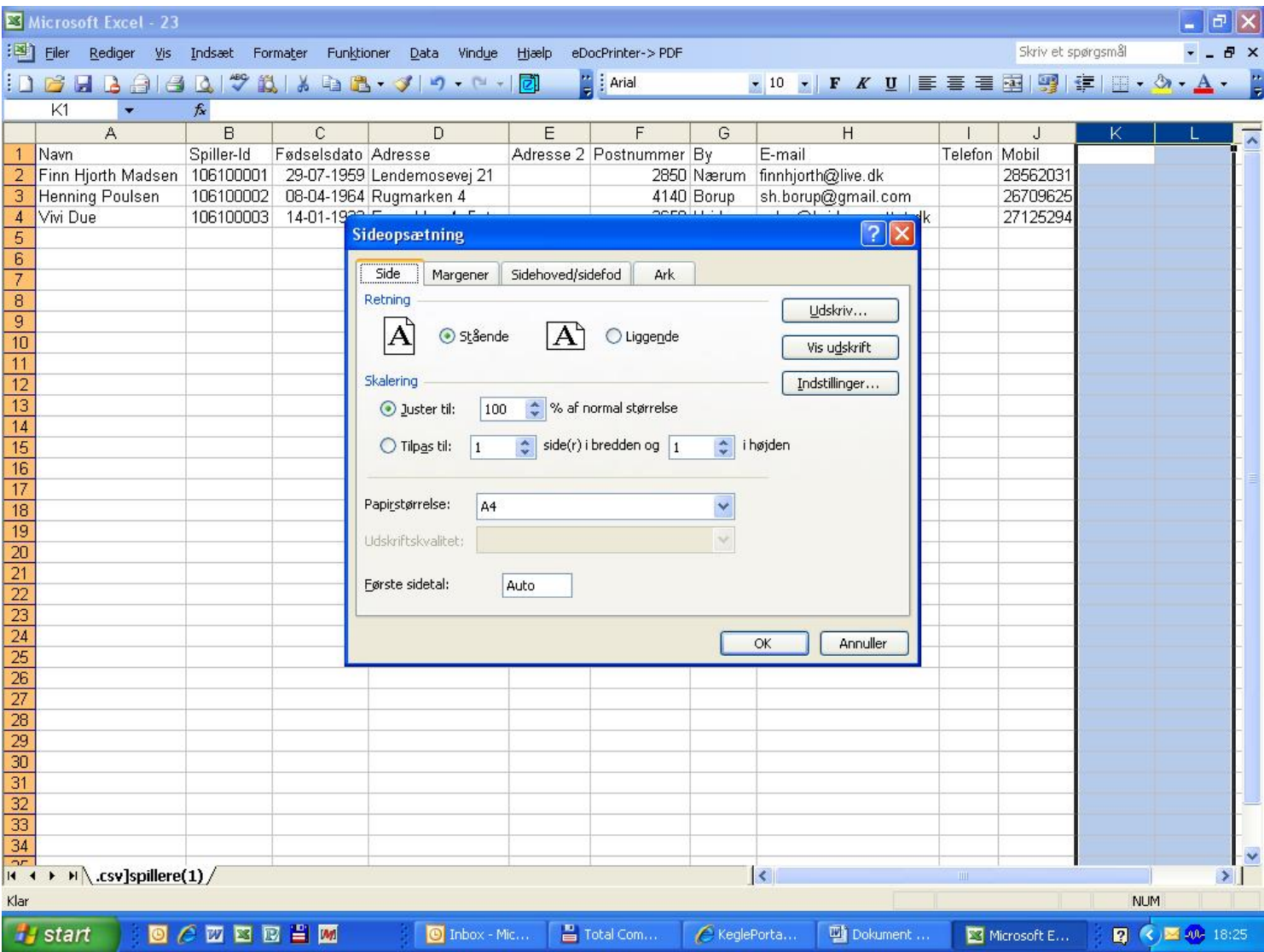

# **Så vil medlemsliste se således ud**

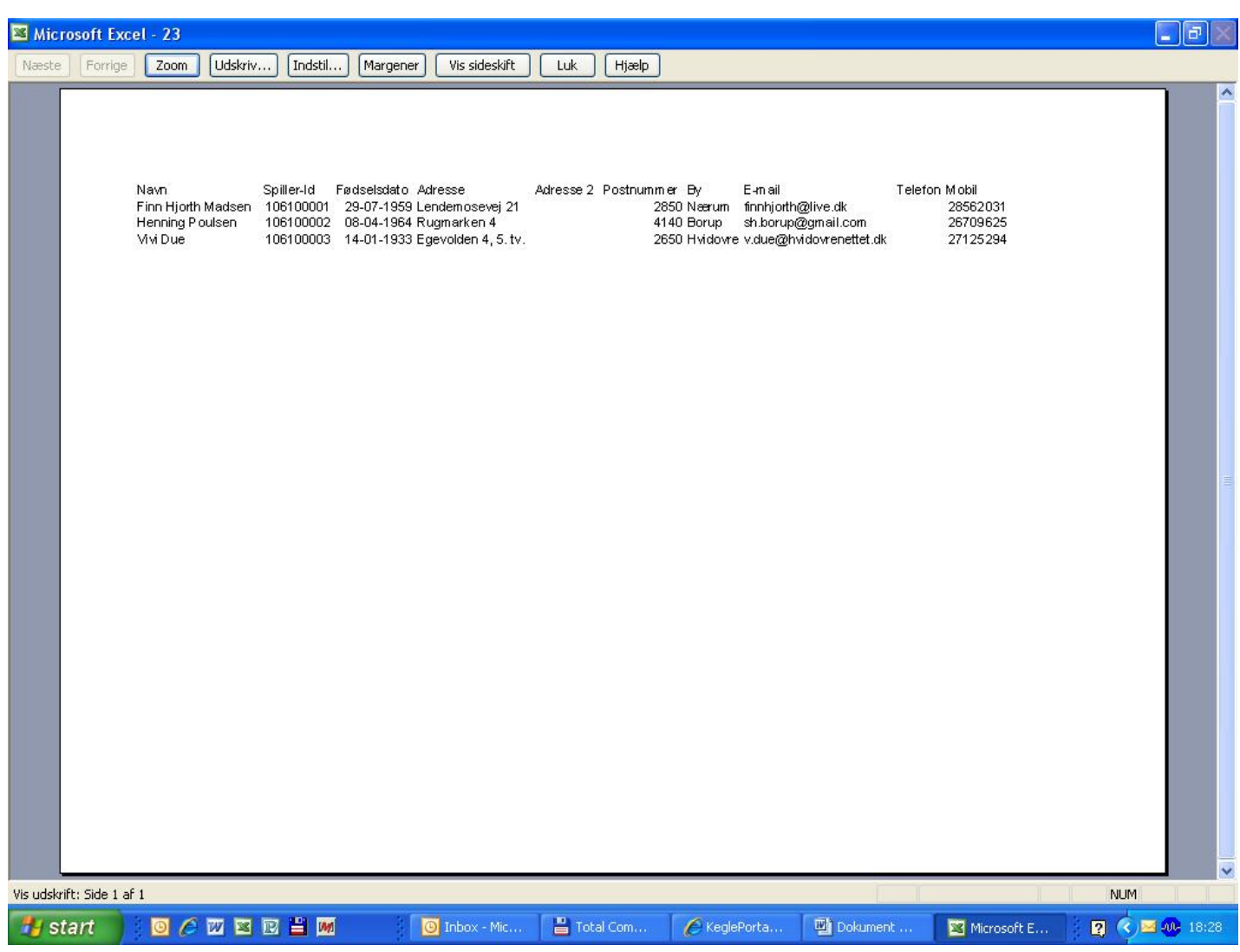

Næste gang du skal ind på kegleportalen så skal du bare udfylde E-mail adresse og adgangskode (det er din personlige kode)

Under klubleder kom igang

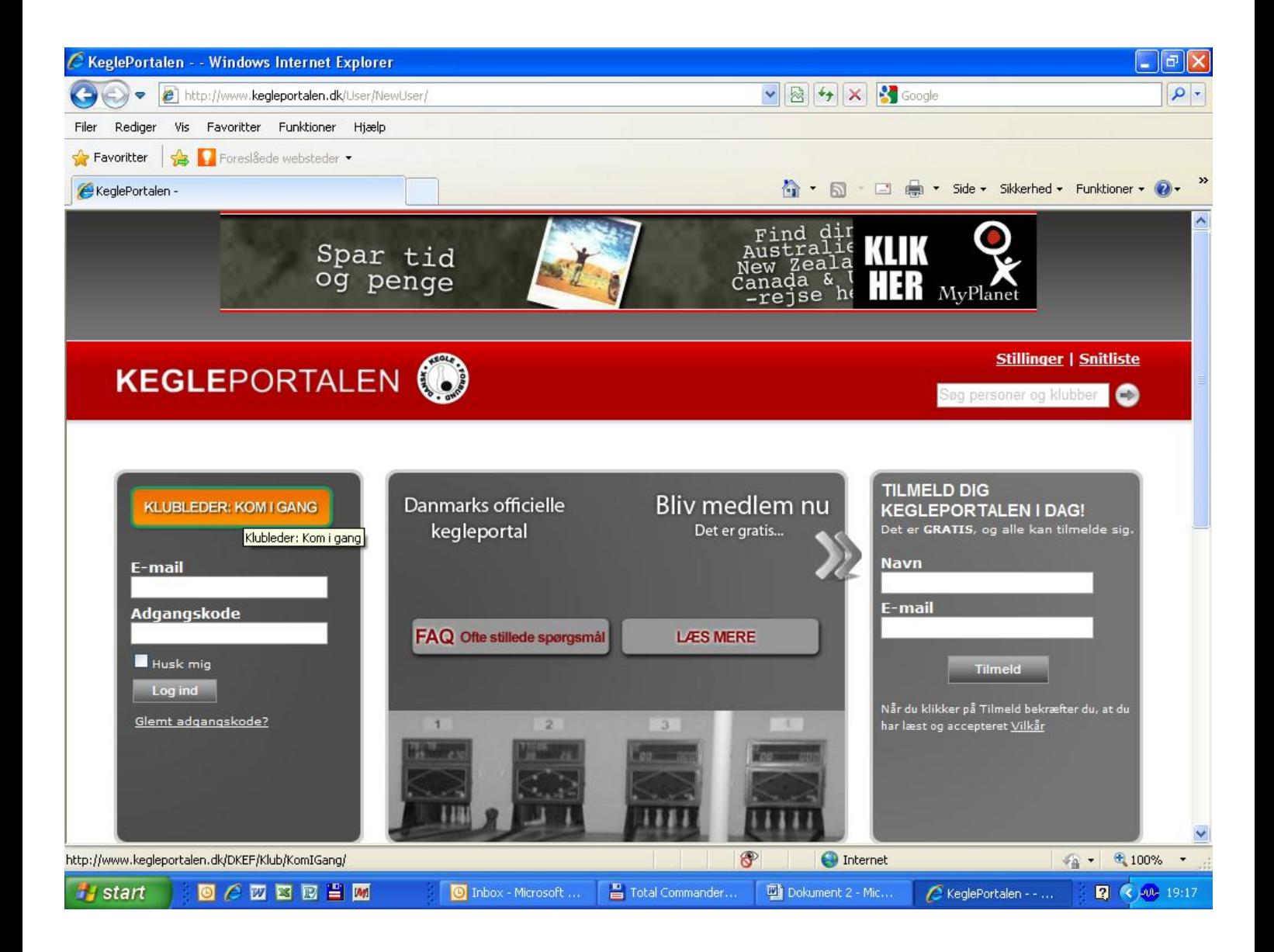